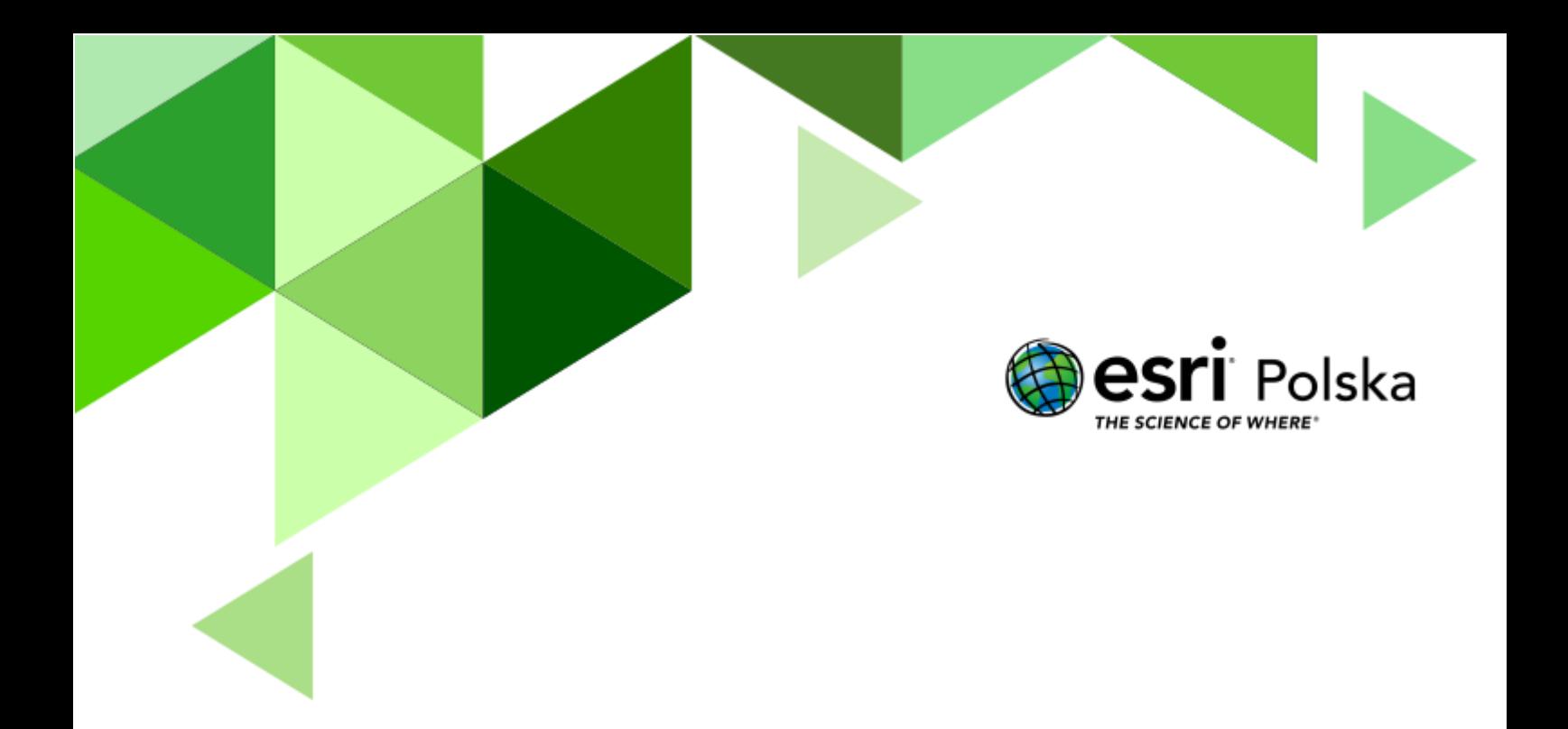

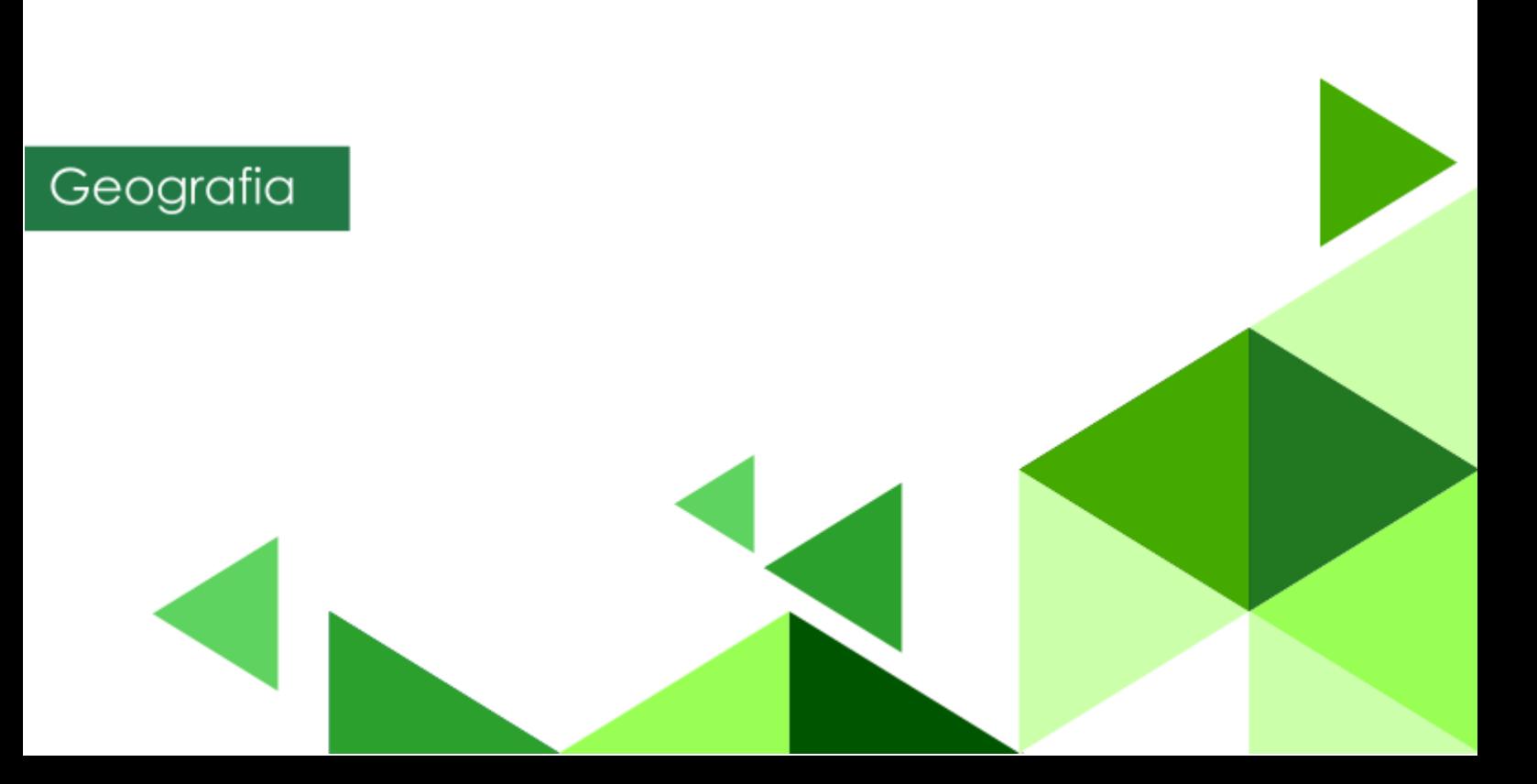

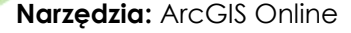

**Materiały (dane):** mapa WIG pobrana z portalu igrek.amzp.pl (serwis Mapster), poddana georeferencji, rejestracji, nadaniu odpowiedniego układu współrzędnych i udostępniona do serwisu ArcGIS Online w postaci warstwy kafli.

**Cel:** Utworzenie aplikacji umożliwiającej porównanie ukształtowania i pokrycia terenu rejonu Górnośląskiego Okręgu Przemysłowego; określenie zmian, jakie zaszły na ww. obszarze.

#### **1. Wstęp**

.

Mapy topograficzne nie zawsze były tak powszechnie dostępne jak obecnie. W okresie międzywojennym, a nawet w okresie PRL, mapy w mniej dokładnych skalach (1:50 000, 1:100 000) były ściśle tajne i przeznaczone tylko do użytku wewnętrznego!

Dziś sytuacja ma się zupełnie inaczej. Mapy topograficzne, a nawet ortofotomapy, pokazujące rzeczywiste pokrycie terenu, są dostępne powszechnie i często bez opłat. Dzięki przeprowadzonej na szeroką skalę digitalizacji map archiwalnych, możemy wyświetlić i pobrać różne mapy pochodzące z czasów historycznych – nie tylko te przedwojenne, ale nawet pochodzące z XVII w.!

Aby w szybki i wygodny sposób porównać mapy dawne z aktualnymi, skanom map należy nadać georeferencję, tzn. wskazać którym punktom na mapie dawnej odpowiadają które punkty na mapie aktualnej. Następnie skanowi z nadaną georeferencją należy przydzielić odpowiedni układ współrzędnych, w których wyświetlana jest mapa aktualna tak, aby po udostępnieniu skanu do portalu mapowego obie mapy się na siebie nakładały.

Podczas dzisiejszej lekcji skorzystamy z już odpowiednio przygotowanego skanu mapy, dzięki czemu pozostanie nam już tylko opracowanie aplikacji, na podstawie której będzie można odpowiedzieć na wiele pytań dotyczących zmian, jakie zaszły na części obszaru Górnośląskiego Okręgu Przemysłowego od czasów międzywojennych do chwili obecnej.

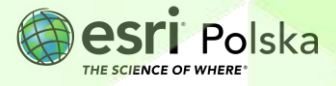

#### **2. Zadania**

- **1.** Zaloguj się do swojego konta ArcGIS Online.
- **2.** Wejdź w zakładkę **Mapa**, a następnie po prawej stronie odszukaj i wybierz **Otwórz w aplikacji Map Viewer Classic**:

Otwórz w aplikacji Map Viewer Classic

**3.** Utwórz nowy projekt mapy. Z górnego panelu wybierz **Zapisz mapę.** Zapisz mapę jako "Mapy dawne GOP TWOJE INICJAŁY".

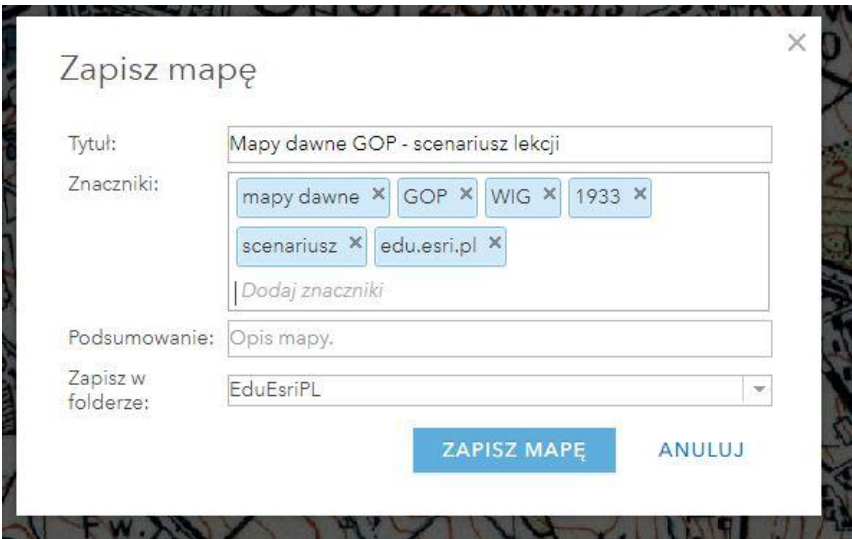

**4.** Zmień mapę bazową na **OpenStreetMap.**

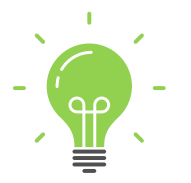

**Ciekawostka:** OpenStreetMap to projekt społeczności internetowej mający na celu stworzenie darmowej, swobodnie dostępnej mapy całej kuli ziemskiej. Wszystkie dane tworzące mapę są edytowalne przez zarejestrowanych użytkowników.

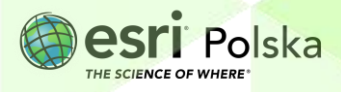

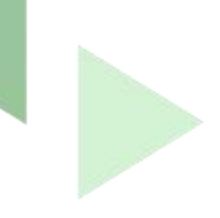

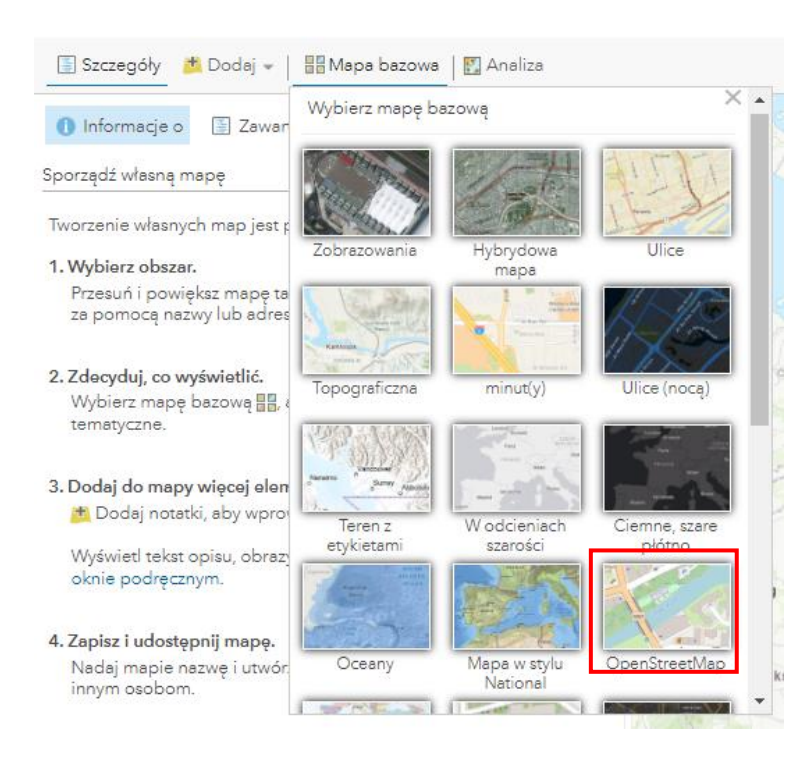

**5.** Dodaj warstwę. W tym celu z górnego panelu wybierz **Dodaj,** a następnie **Wyszukaj warstwy tematyczne**.

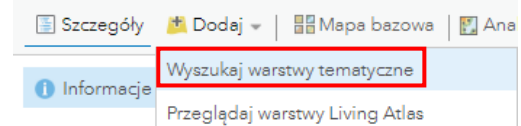

**6.** Wyszukaj warstwę **Mapy dawne\_GOP\_1933** z zasobów **ArcGIS Online**. Dodaj mapę za pomocą symbolu plusa po prawej stronie warstwy.

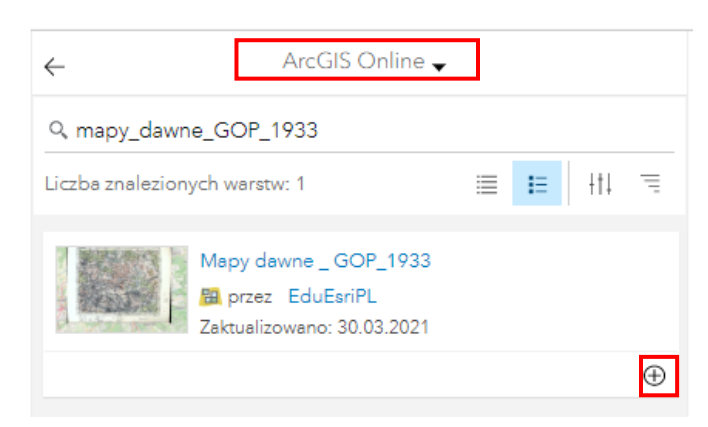

**7.** Przybliż się do dolnej ramki wczytanego skanu mapy dawnej.

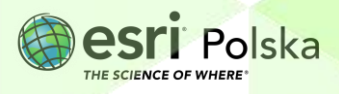

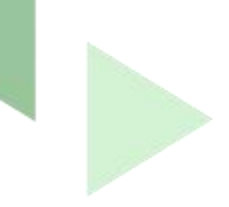

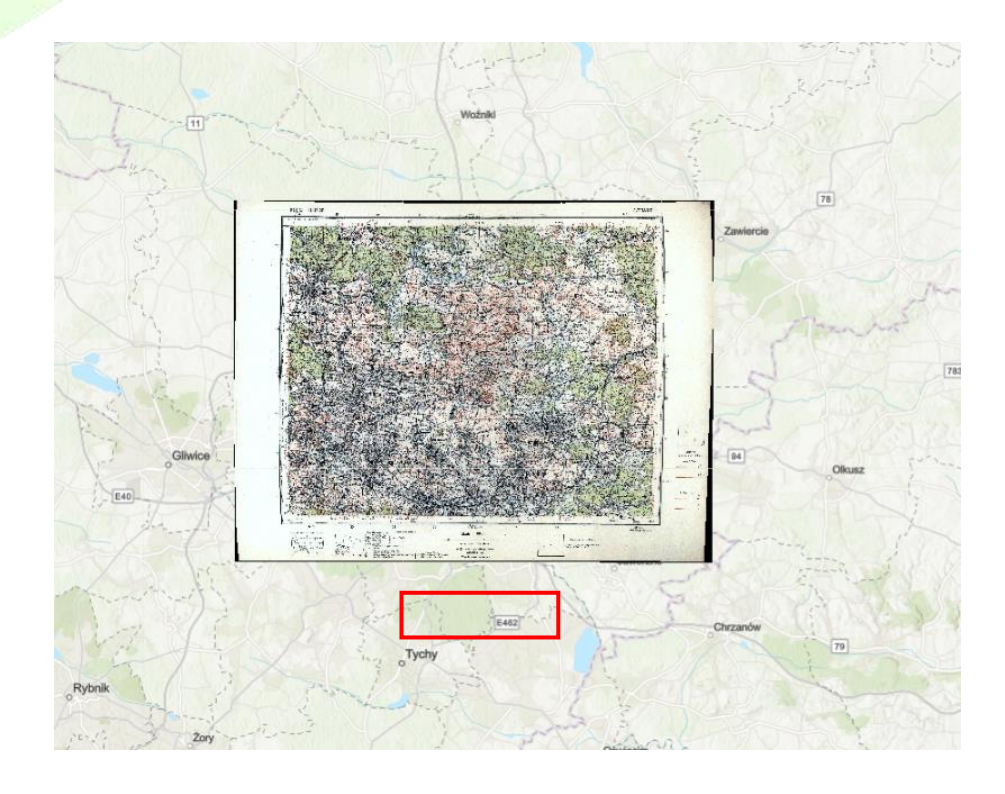

**Pytanie 1:** Która instytucja opracowała archiwalną mapę topograficzną? W którym roku została wydana? W jakiej skali?

**8.** Zapisz zmiany w swojej mapie. W tym celu wybierz z górnego panelu opcję **Zapisz**.

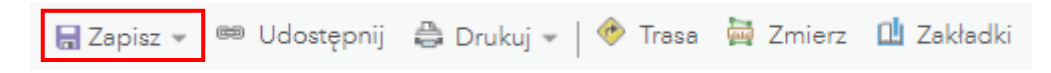

- **9.** Wprowadź tytuł mapy i znaczniki. Wybierz opcję **Zapisz mapę.**
- **10.** Z górnego panelu wybierz opcję **Udostępnij.**

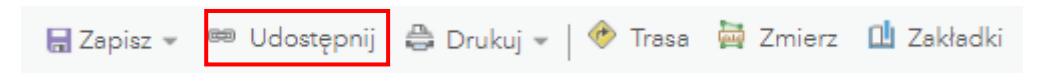

**11.** Wprowadź odpowiednie parametry i kliknij **GOTOWE**.

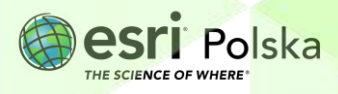

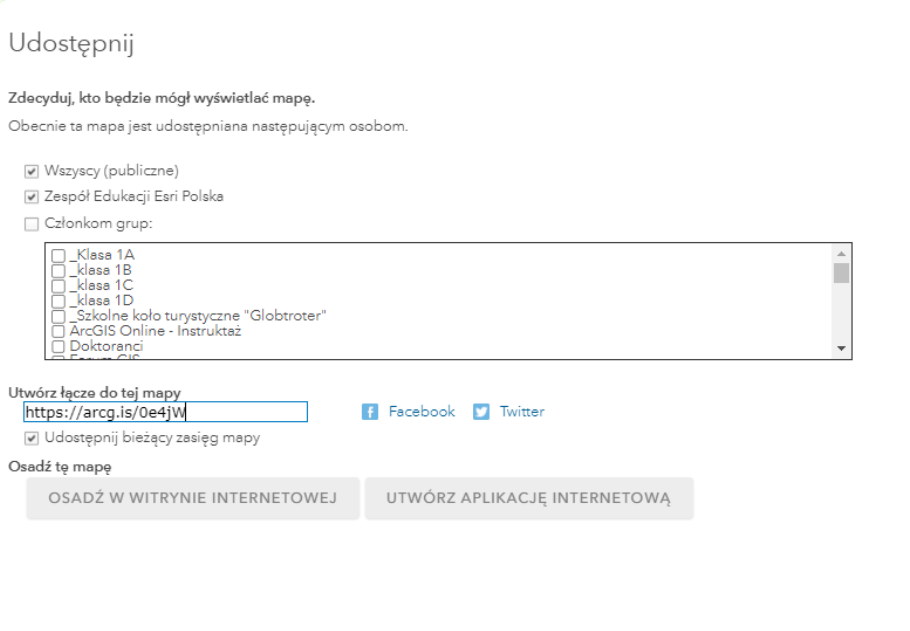

#### **12.** Wejdź na stronę internetową: <https://storymaps-classic.arcgis.com/en/app-list/swipe-spyglass/>

**13.** Wybierz **BUILD A SWIPE/SPYGLASS STORY**:

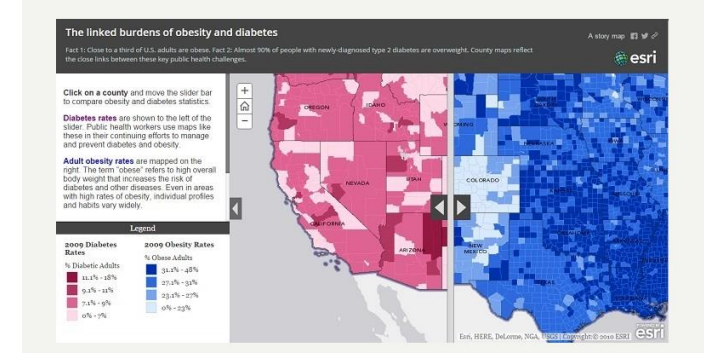

#### An engaging way to compare two related maps

GOTOWE

 $\times$ 

The Story Map Swipe and Spyglass<sup>sM</sup> app template enables users to interact with two web maps or two layers of a single web map, depending on how you build your story. The app enables you to present a single<br>view, or to develop a narrative showing a series of locations or views of the same maps.

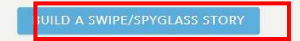

**14.** Pojawia się kreator szablonu:

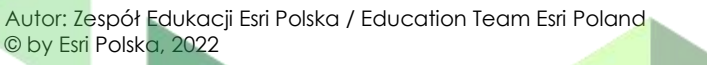

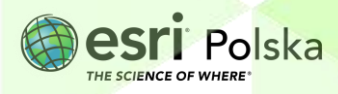

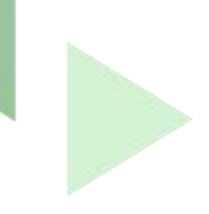

Witamy w kreatorze szablonu Zwijanie/Luneta

Aby utworzyć narrację Zwijanie lub Lupa, wybierz istniejącą mapę internetową ArcGIS Online, której chcesz użyć, za pomocą poniższego przycisku. Ewentualnie możesz wkleić do poniższego pola identyfikator mapy internetowej.

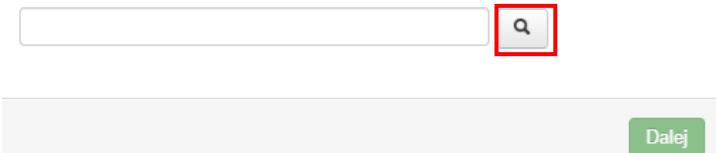

**15.** Kliknij na ikonę lupy i wyszukaj stworzoną przez siebie mapę ze swoich zasobów:

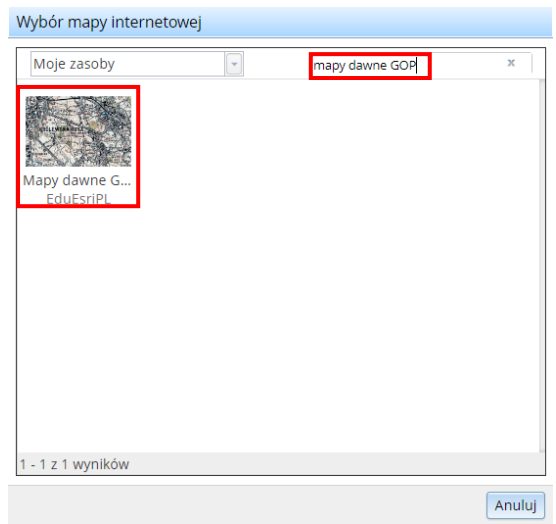

- **16.** Wybierz mapę i kliknij **Dalej**.
- **17.** W oknie edytora aplikacji, w sekcji **Styl zwijania** pozostaw domyślne ustawienie **Pasek pionowy**.

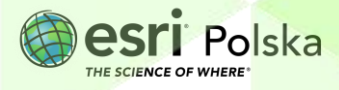

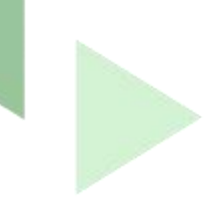

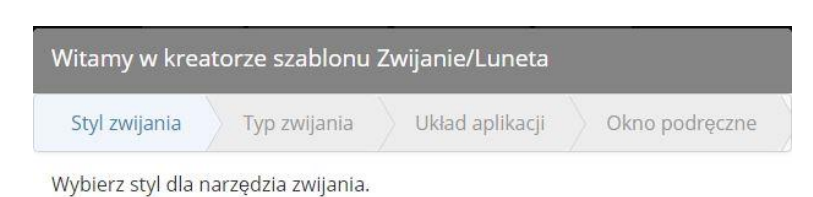

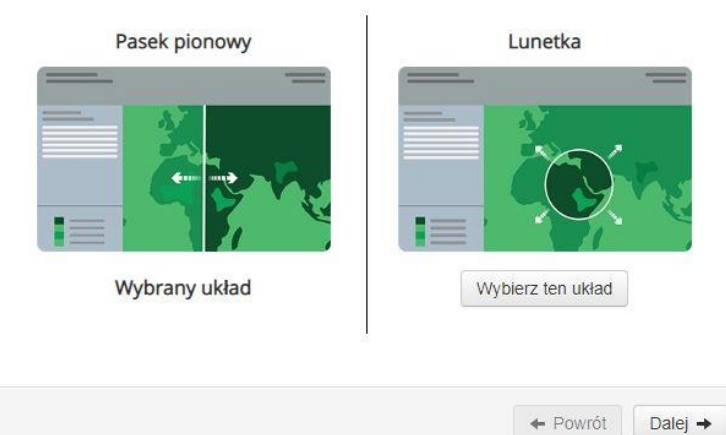

**18.** W sekcji **Typ zwijania** pozostaw również ustawienia domyślne.

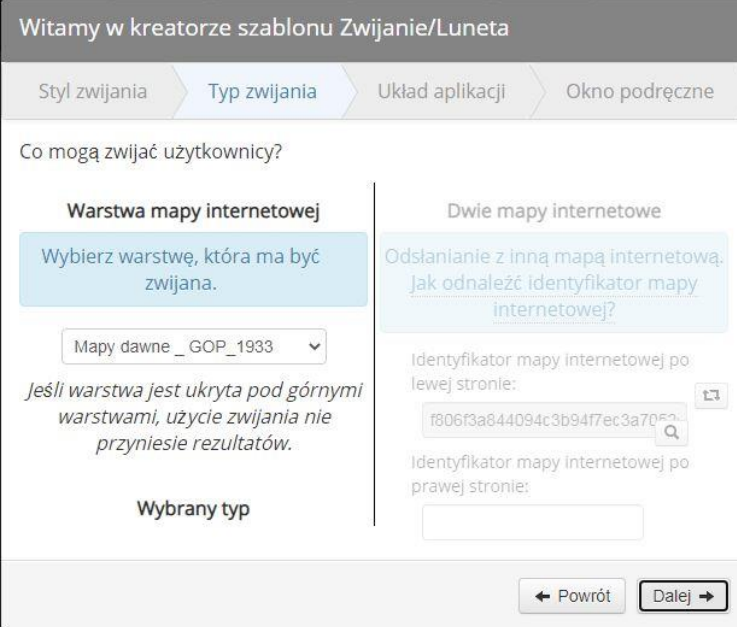

**19.** W sekcji **Układ aplikacji** zaznacz kontrolkę obok **Włącz narzędzie wyszukiwania adresów**.

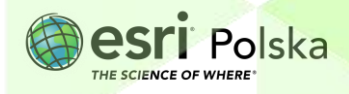

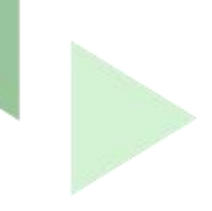

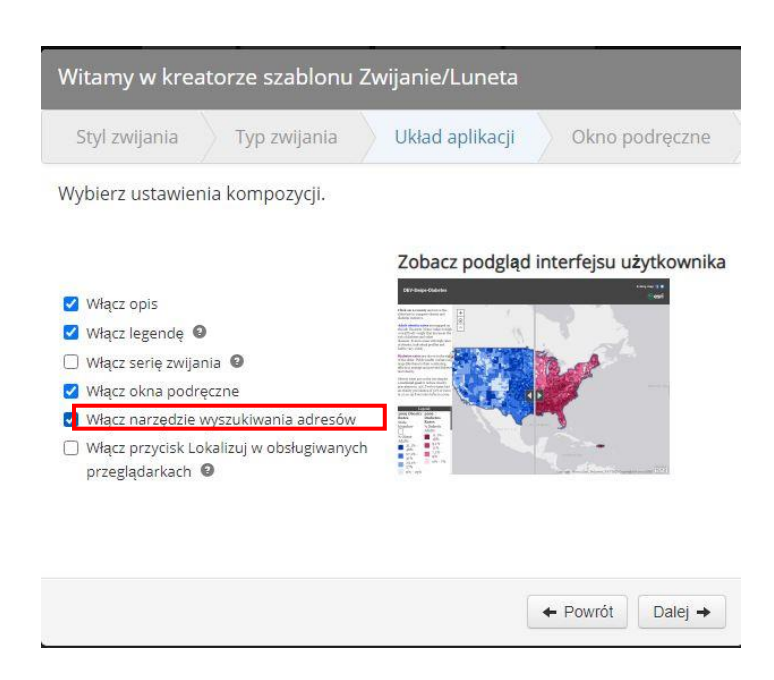

- **20.** W sekcji **Okno podręczne** Pozostaw ustawienia domyślne, a następnie kliknij w zielony przycisk **Otwórz aplikację**.
- **21.** W oknie konfiguracji narracji uzupełnij opis aplikacji w polu tekstowym w lewym górnym rogu okna.

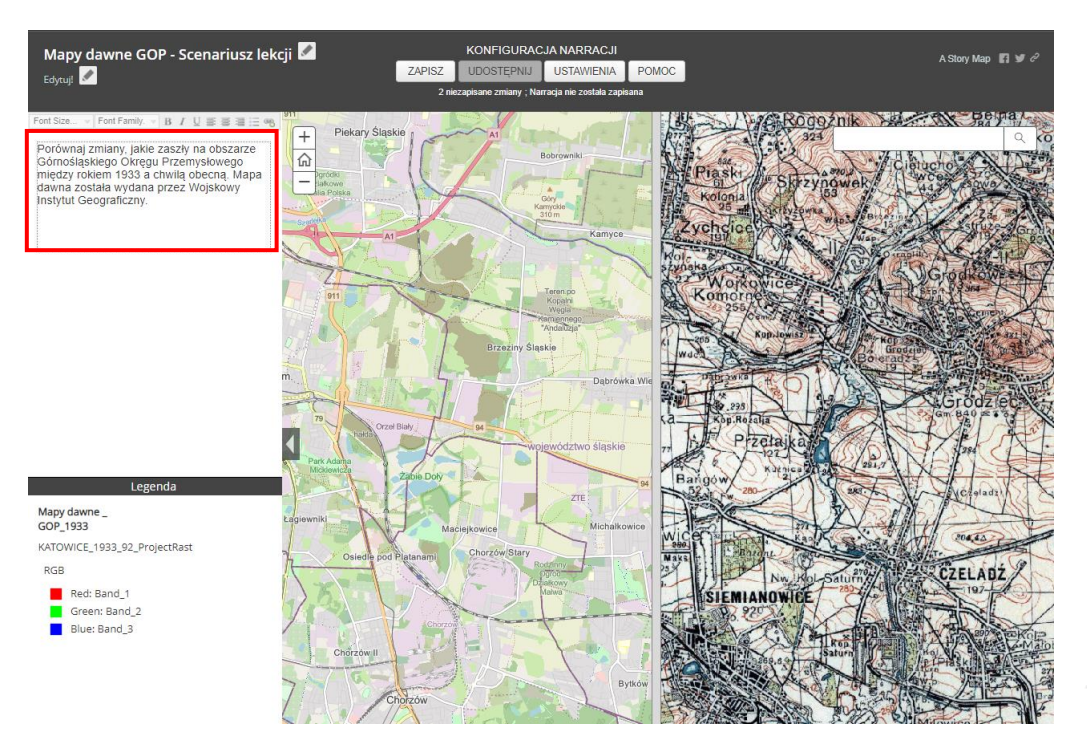

**22.** Udostępnij aplikację Twojej instytucji lub publicznie wybierając opcję **Udostępnij**.

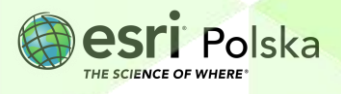

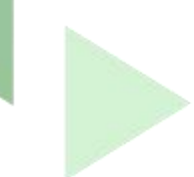

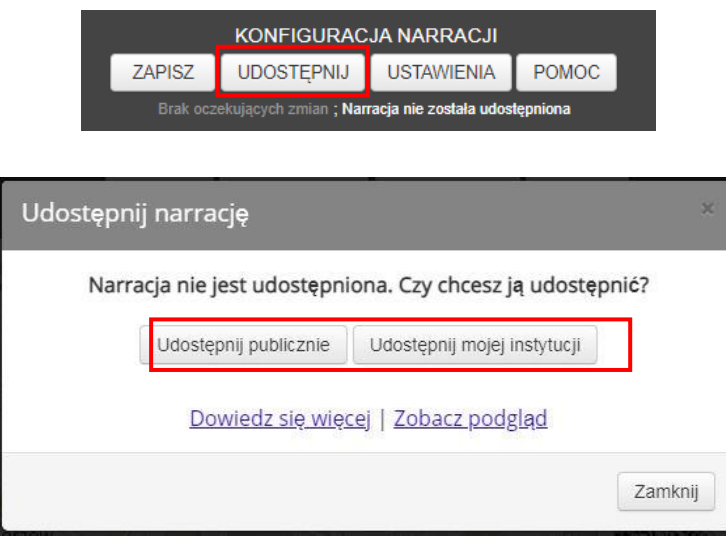

**23.** Aby ułatwić do niej dostęp odbiorcom, możesz przesłać link. Otwórz aplikację, kopiując link do nowego okna przeglądarki.

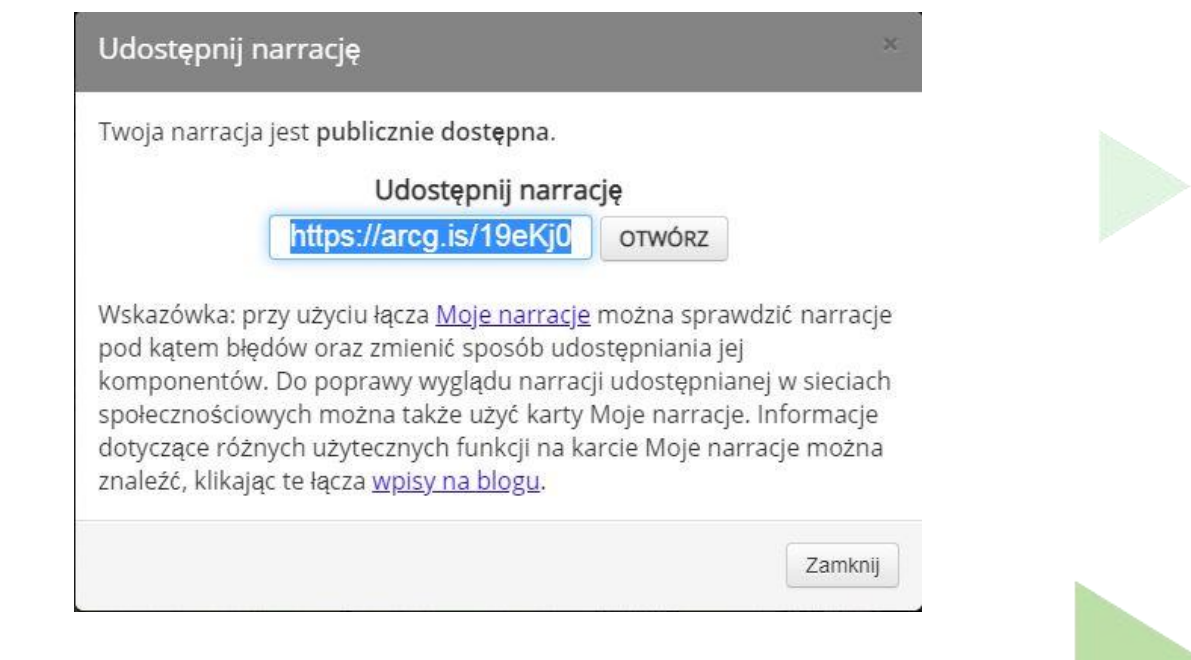

**24.** Zapoznaj się z wykonaną aplikacją, a następnie odpowiedz na poniższe pytania:

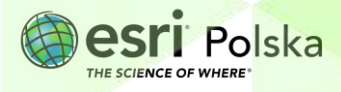

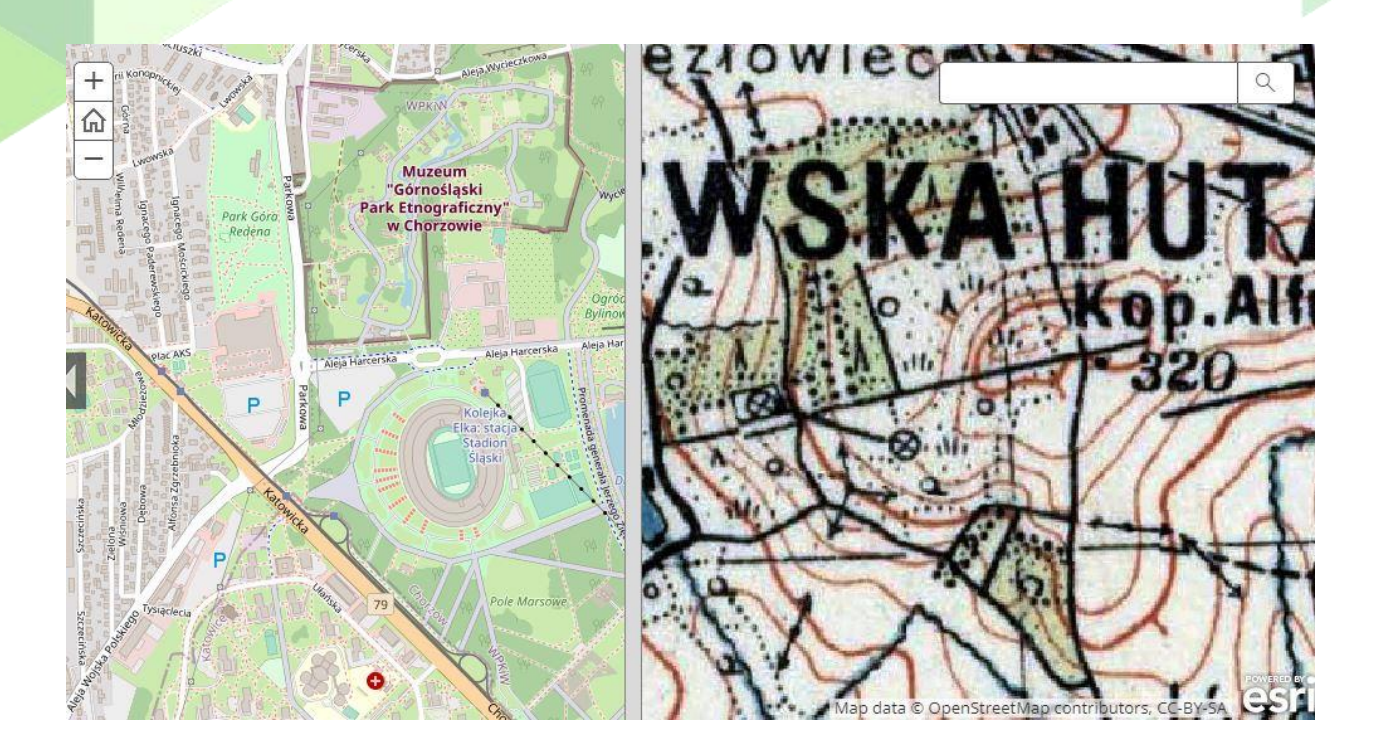

**Pytanie 2:** Które z dużych miast GOP z analizowanej mapy znajdowało się w 1933 r. w granicach Niemiec?

**Wskazówka:** Granica została zaznaczona sygnaturą jak na mapie poniżej:

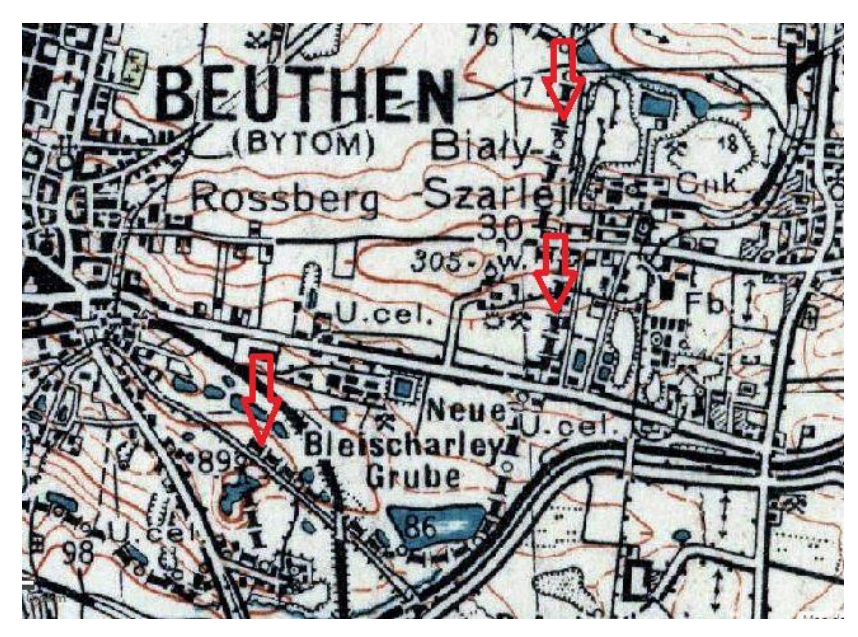

**Pytanie 3:** Jak w okresie międzywojennym nazywał się Chorzów? **Wskazówka:** Możesz skorzystać z okna wyszukiwania.

Autor: Zespół Edukacji Esri Polska / Education Team Esri Poland © by Esri Polska, 2022

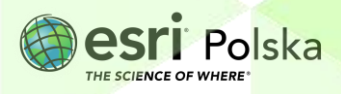

Strona | 11

**Pytanie 4:** Podaj dawną niemiecką nazwę dzisiejszych dzielnic Bytomia: Miechowice, Bobrek, Szombierki, Karb, Rozbark. W nazwach których dzielnic pojawia się człon oznaczający po niemiecku "góra"?

**Pytanie 5:** Jak nazywała się dawniej Kopalnia Węgla Kamiennego (KWK) "Miechowice"? W którym z miast się znajduje? W którym z państw przedni wojną światową? Czy jest obecnie czynna?

**Pytanie 6:** Podkreśl właściwe odpowiedzi:

W okresie międzywojennym długość linii kolejowych na badanym obszarze była dłuższa/taka sama/krótsza niż obecnie, zaś długość dróg kołowych dłuższa/taka sama/krótsza niż obecnie.

**Pytanie 7:** Co obecnie znajduje się między dawnymi wsiami Twórzeń i Kazdębie? Jaki jest obecny status administracyjny tych wsi?

**Pytanie 8:** Między którymi miastami obecnie przebieg granicy administracyjnej biegnie śladem dawnej granicy między II RP a Niemcami?

**Pytanie 9:** Podaj nazwę przynajmniej 2 obiektów topograficznych (wzgórza, hałdy), 2 obiektów hydrograficznych (cieki, zbiorniki wodne) oraz 2 parków, których nie było lub wyglądały inaczej w 1933 r., a które istnieją obecnie lub istnieją w zmienionej formie. Jakiego pochodzenia są te zmiany?

#### **Źródła:**

- 1. mapa WIG pobrana z portalu igrek.amzp.pl (serwis Mapster), poddana georeferencji, rejestracji, nadaniu odpowiedniego układu współrzędnych i udostępniona do serwisu ArcGIS Online w postaci warstwy kafli.
- 2. <https://pl.wikipedia.org/wiki/OpenStreetMap>

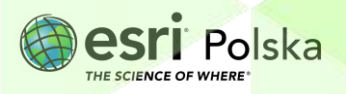

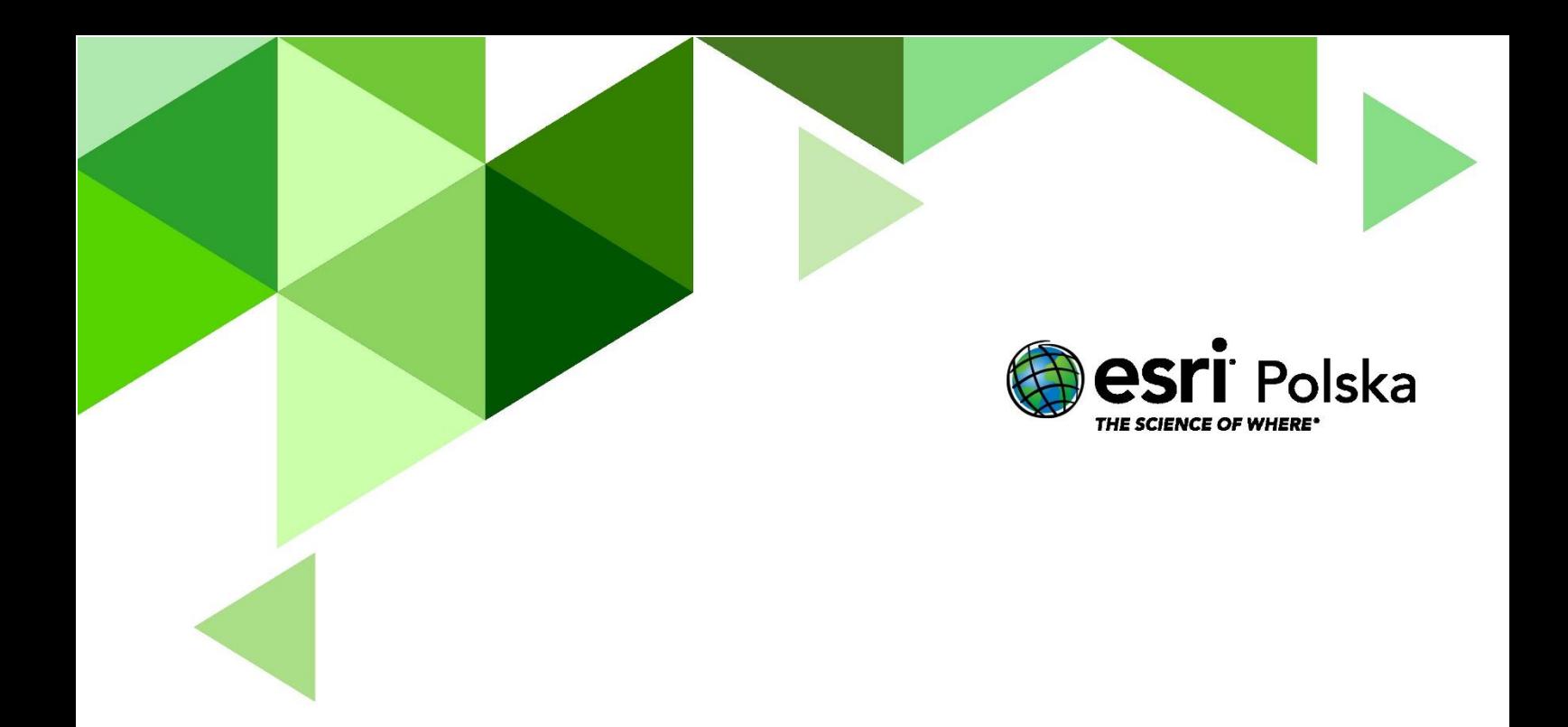

# Dziękujemy za skorzystanie z naszych materiałów.

Zespół Edukacji Esri Polska Sp. z o.o.

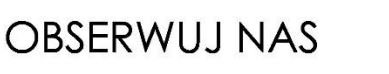

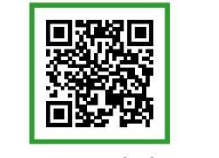

Platforma edukacyjna

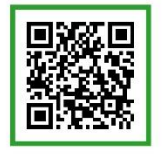

Facebook

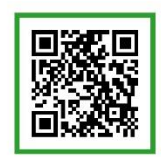

Grupa nauczycieli

# Geografia